Tableau Reader will be installed automatically (as long as the pc/mac is on and connected to the Internet). It will happen seamlessly in the background. Once installed, the icon will appear in the Start Menu on the left panel as well as on the Desktop for PC's.

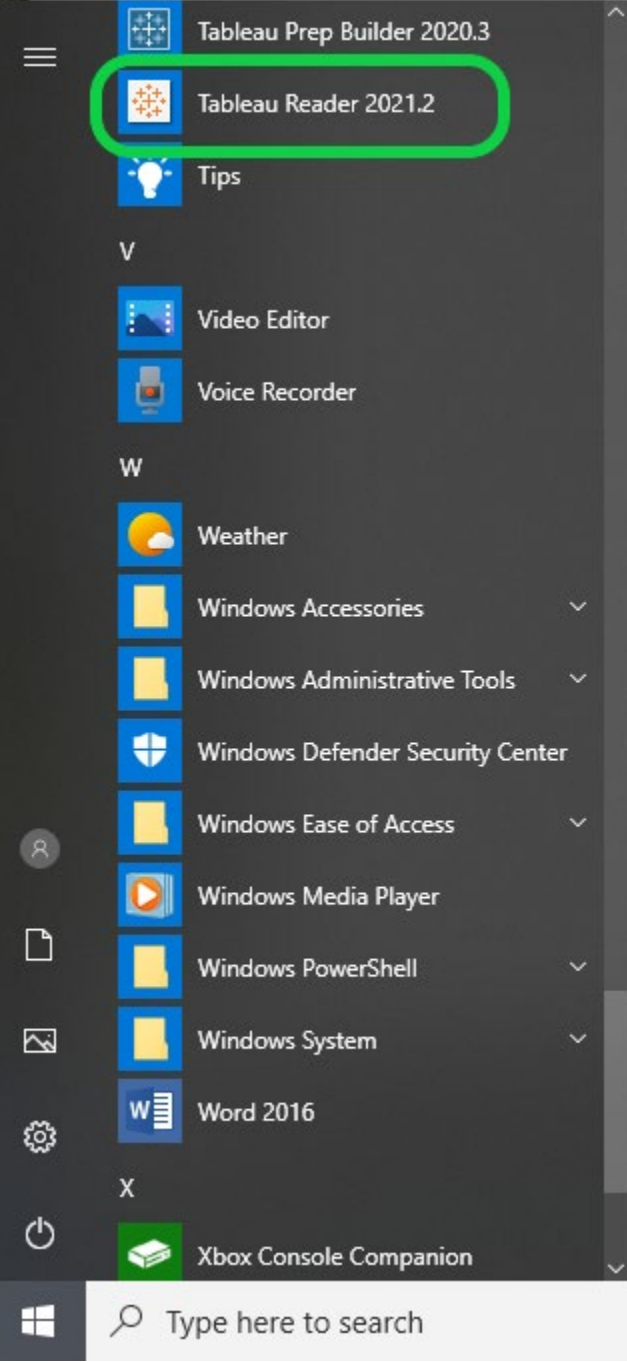

For Mac's the Tableau Reader application icon will be in the Applications folder.

Once Tableau Reader is open, you can navigate to a Tableau file using the File -> Open Menu or the Browse for File button.

A folder location for the location of the Enrollment workbook will need to be provided.

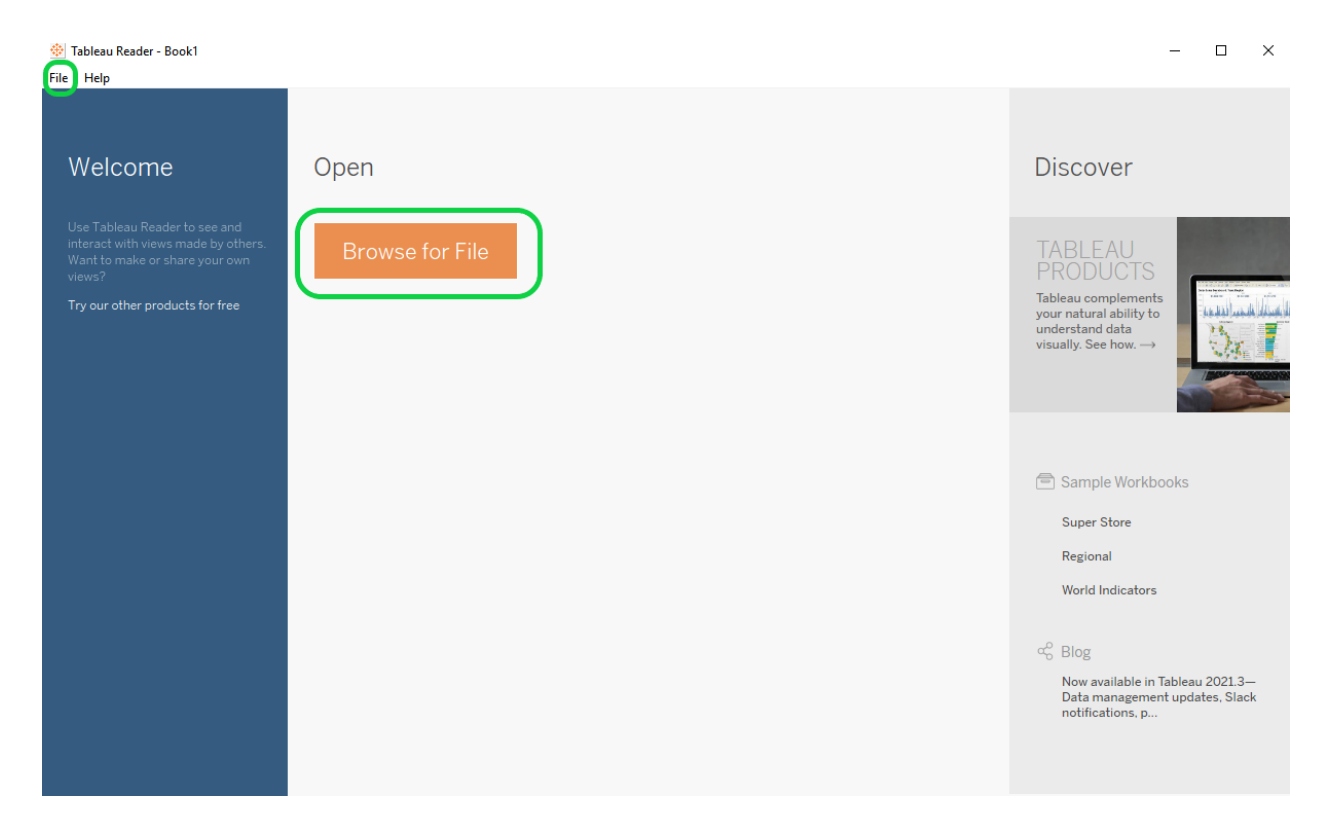

Or you can navigate to the Enrollment Workbook folder location first (prior to opening Tableau Reader) with a link provided to be provided.

Double-click the workbook file to launch Tableau Reader.

The workbook will open in Tableau Reader (shown below). Tabs for each worksheet shown along the bottom function like the tabs in an excel spreadsheet. Click through each tab and select the filter criteria as appropriate.

<sup>空</sup> Tableau Reader - Departmental Enrollment Data Dashboards

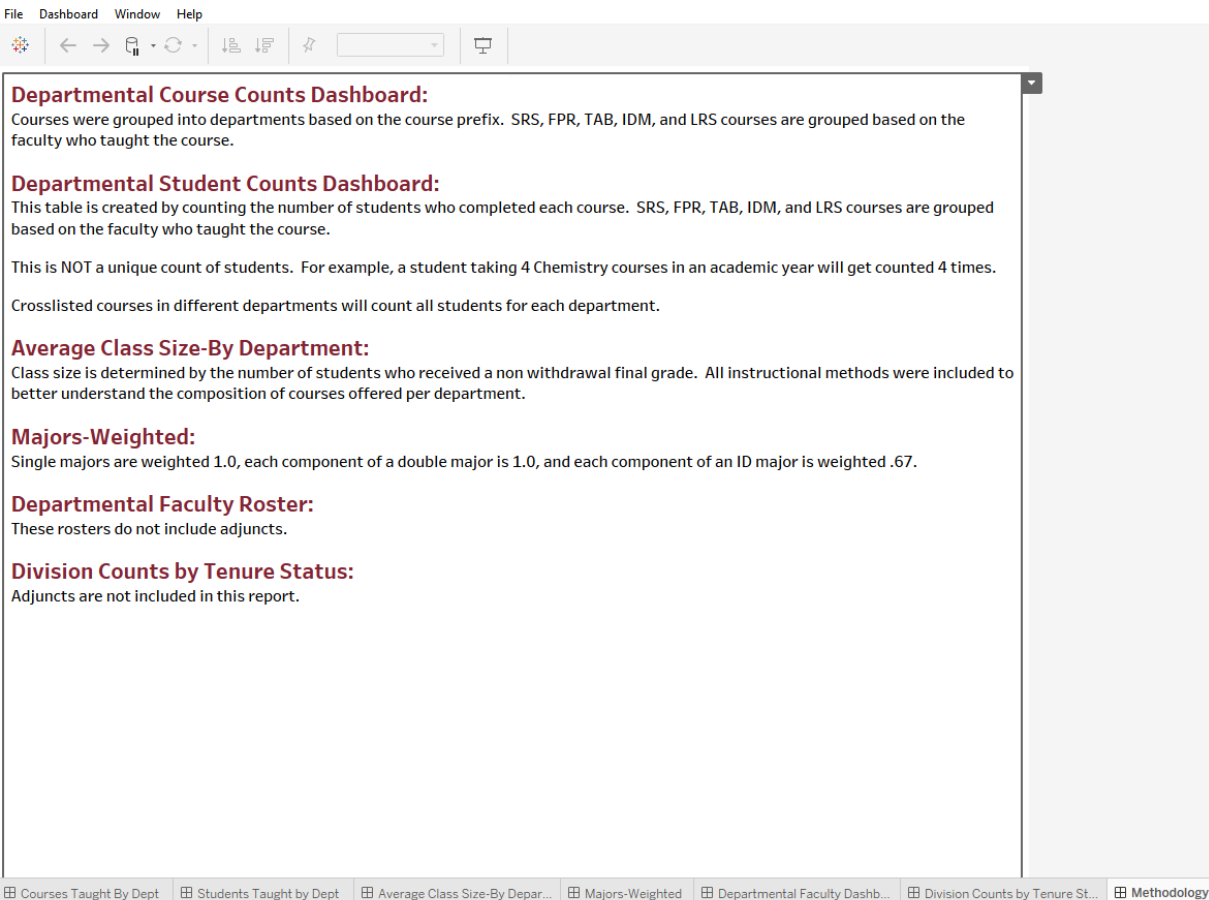